# **HỆ THỐNG QUẢN LÝ THI THPT QUỐC GIA TÀI LIỆU HƯỚNG DẪN SỬ DỤNG**

(Chức năng Đăng ký tuyển sinh)

**Hà Nội, 07/2016**

Tài liệu này được xây dựng nhằm hướng dẫn người dùng là các Thí sinh tham dự Kỳ thi THPT Quốc gia năm 2016 hiểu và sử dụng được chức năng Đăng ký tuyển sinh.

**1 Mô tả tổng quát các bước thực hiện**

| <b>Buóc</b> | Tên bước                                    | Ghi chú                                                                                                    |
|-------------|---------------------------------------------|----------------------------------------------------------------------------------------------------|
| 1.          | <b>D</b> ăng nhập                           |                                                                                                    |
| 2.          | Cập nhật Diện vu tiên xét tuyển             | Đối với các thí sinh không đăng ký tuyến thắng mà sử<br>dụng cộng điểm ưu tiên.                                  |
| 3.          | Vào chức năng Đăng ký tuyến sinh            |                                                                                                    |
| 4.          | Chon trường                                 | Thí sinh có thể chọn trường đơn lẻ hoặc trường nhóm                                                              |
| 5.          | Chọn ngành                                  | Khi thí sinh chọn 2 trường không cùng nhóm<br>Khi thí sinh chỉ chọn các trường trong 1 nhóm<br>$\qquad \qquad -$ |
| 6.          | Xác nhân đăng ký                            |                                                                                                    |
| 7.          | Kết thúc, về trang danh sách nguyện<br>vong |                                                                                                    |
| 8.          | Những lưu ý quan trọng                      |                                                                                                    |
| 9.          | Thông tin về nhóm trường                    |                                                                                                    |
| 10.         | Phụ lục: Các lỗi thường gặp                 |                                                                                                    |

## **2 Hướng dẫn sử dụng chi tiết**

#### <span id="page-1-0"></span>**Bước 1: Đăng nhập**

- Sau khi nhận được tài khoản đăng nhập gồm Số CMND, Mã đăng nhập do Điểm TNHS cung cấp hoặc do Hệ thống gửi về email, Thí sinh đăng nhập vào Hệ thống như sau:

- Truy cập vào website **[http://thisinh.thithptquocgia.edu.vn](http://thisinh.thithptquocgia.edu.vn/)**
- Nhập các thông tin Số CMND, Mã đăng nhập, Mã xác nhận và nhấn nút Đăng nhập

<span id="page-1-1"></span>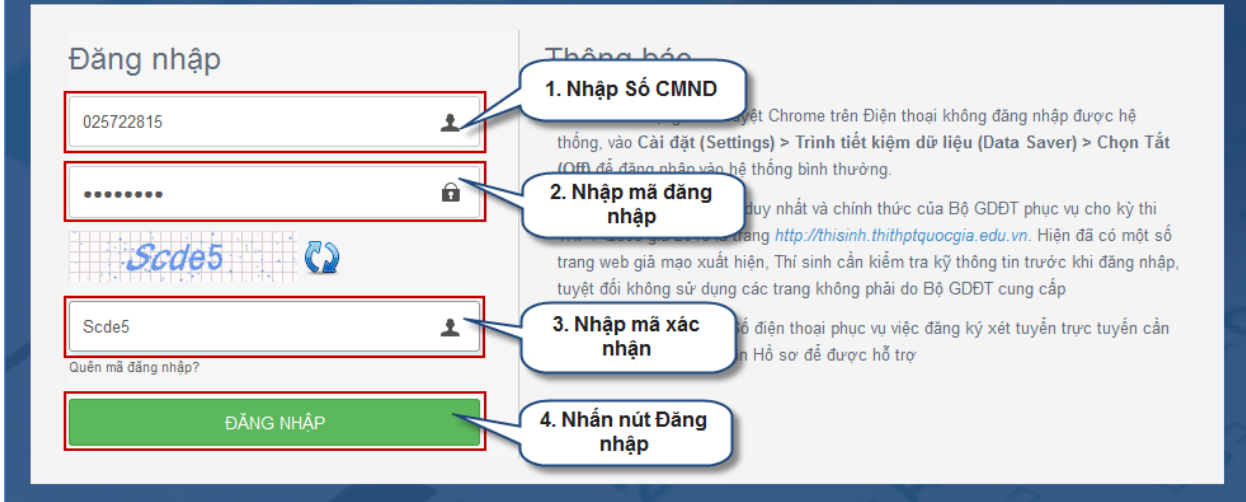

#### **Bước 2: Cập nhật diện ưu tiên xét tuyển**

- Để thực hiện Cập nhật diện ưu tiên xét tuyển, thí sinh chọn mục "**Đăng ký tuyển sinh**"

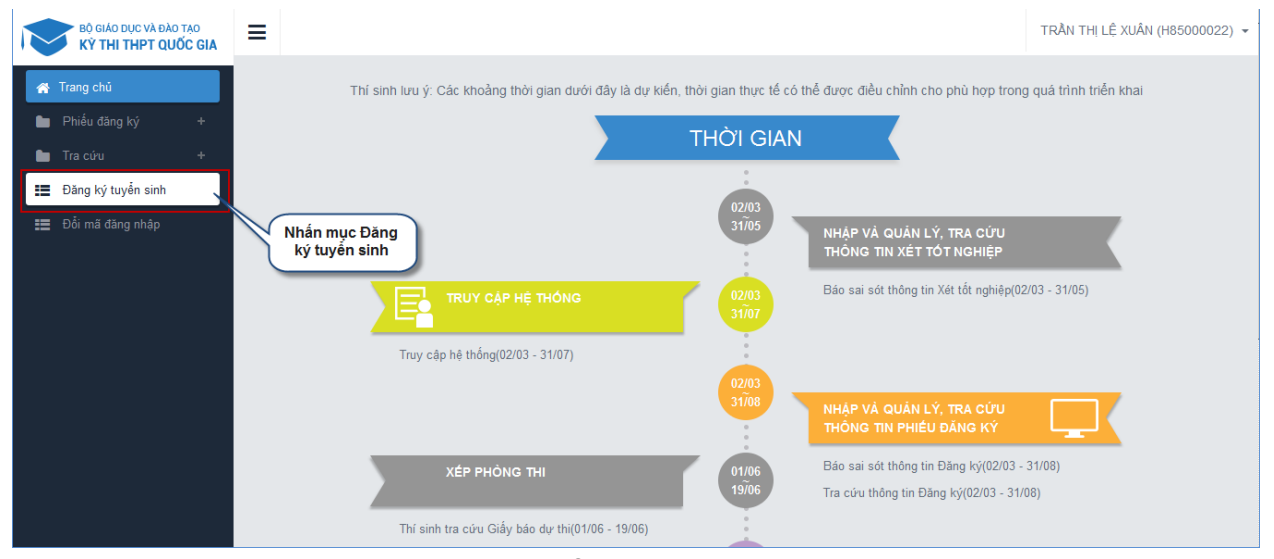

- Sau khi chọn mục "**Đăng ký tuyển sinh**", trên màn hình hiển thị một số thông tin cá nhân của thí sinh và thông tin đợt tuyển sinh hiện tại:

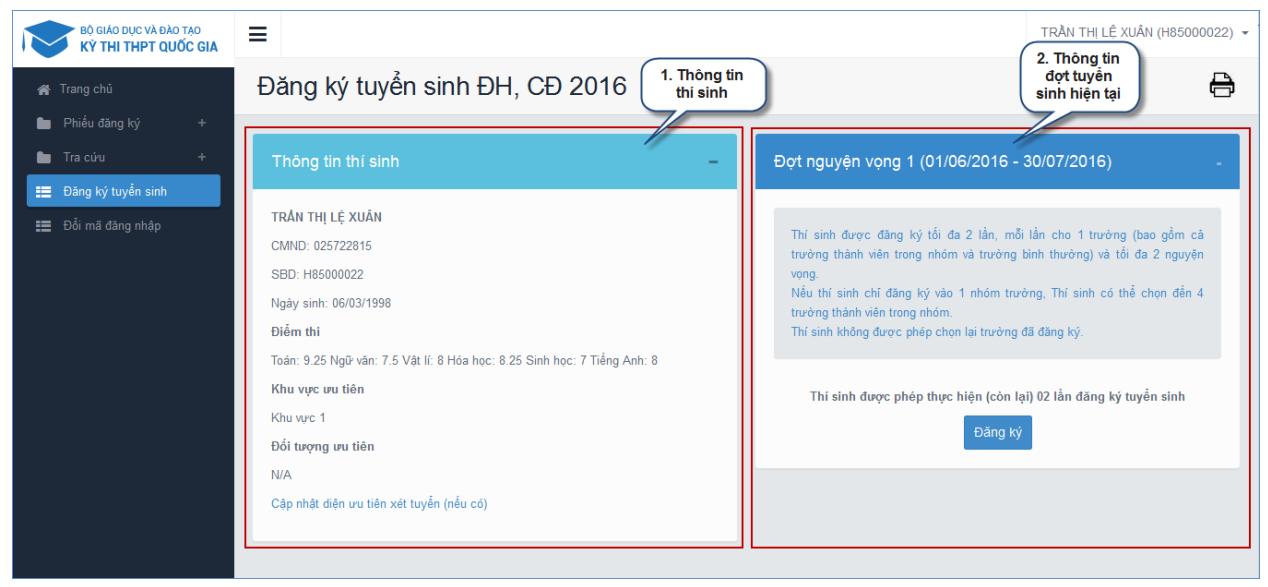

- Tại màn hình Thông tin thí sinh, thí sinh nhấn link "**Cập nhật diện ưu tiên xét tuyển(nếu có)**" để vào cập nhật diện ưu tiên.

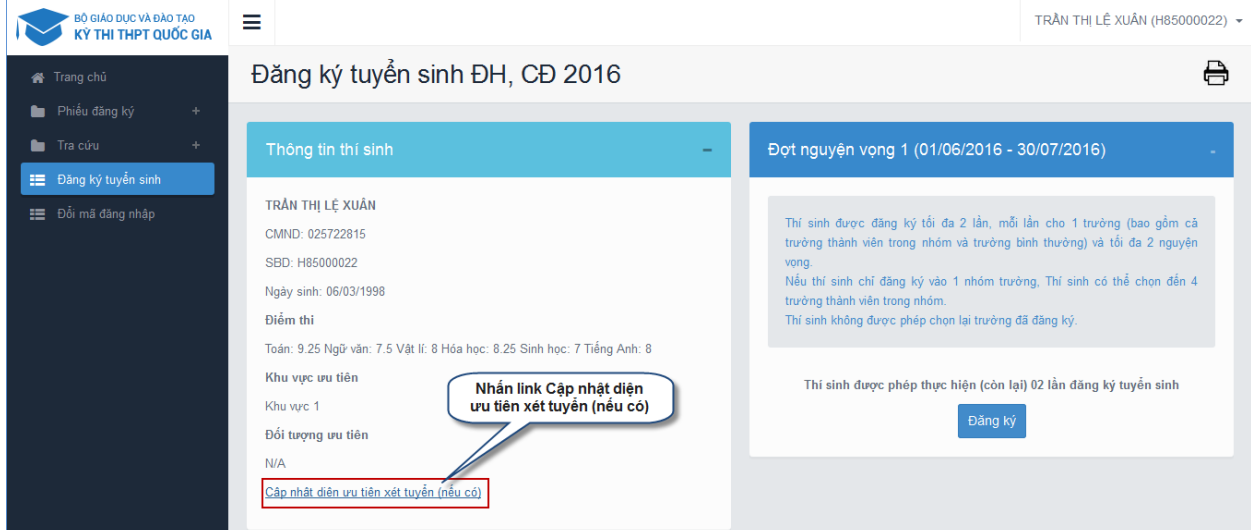

- Sau khi nhấn link Cập nhật diện ưu tiên xét tuyển (nếu có), màn hình hiển thị:

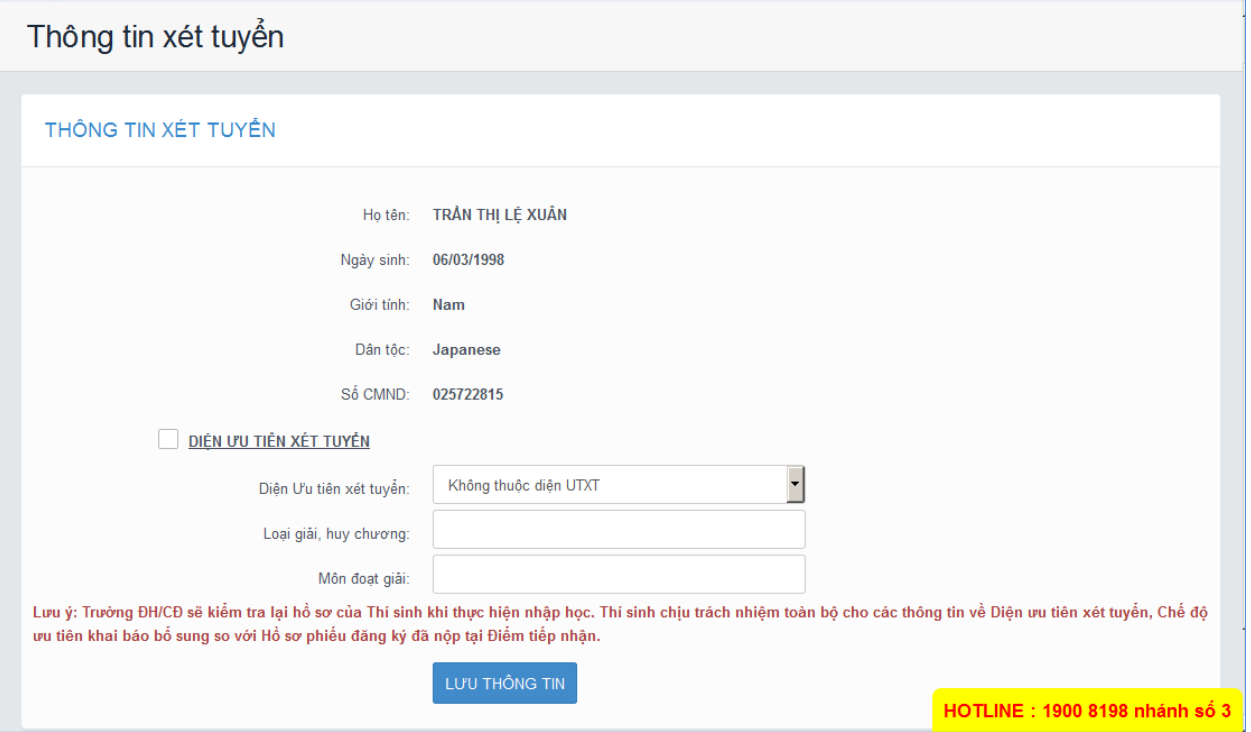

- Thực hiện Cập nhật diện ưu tiên theo các bước sau:
	- > Tích chọn mục DIỆN ƯU TIÊN XÉT TUYỀN
	- Chọn Diện ưu tiên xét tuyển
	- Nhập các thông tin: Loạt giải, huy chương; Môn đoạt giải
	- Nhấn nút Lưu thông tin

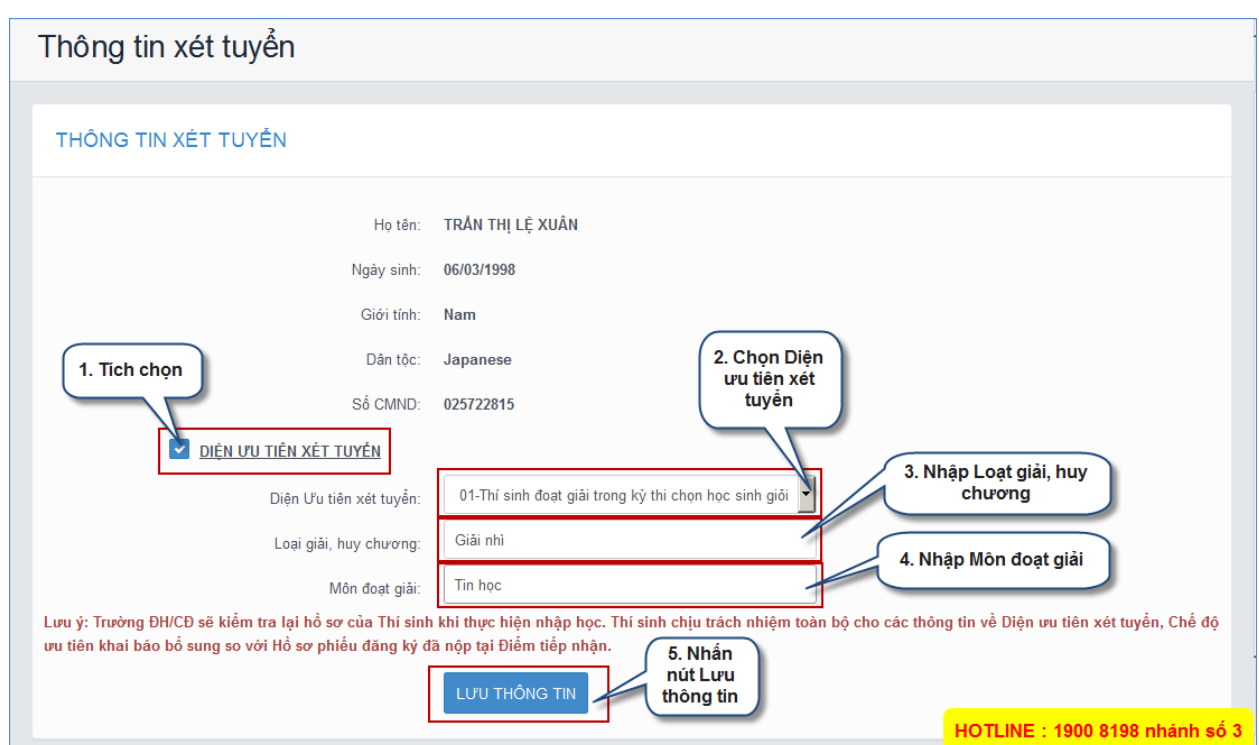

## **Bước 3: Vào chức năng Đăng ký tuyển sinh**

<span id="page-4-0"></span>- Sau khi nhấn mục Đăng ký tuyển sinh, thí sinh nhấn nút "**Đăng ký**" trên màn hình để bắt đầu thực hiện đăng ký tuyển sinh.

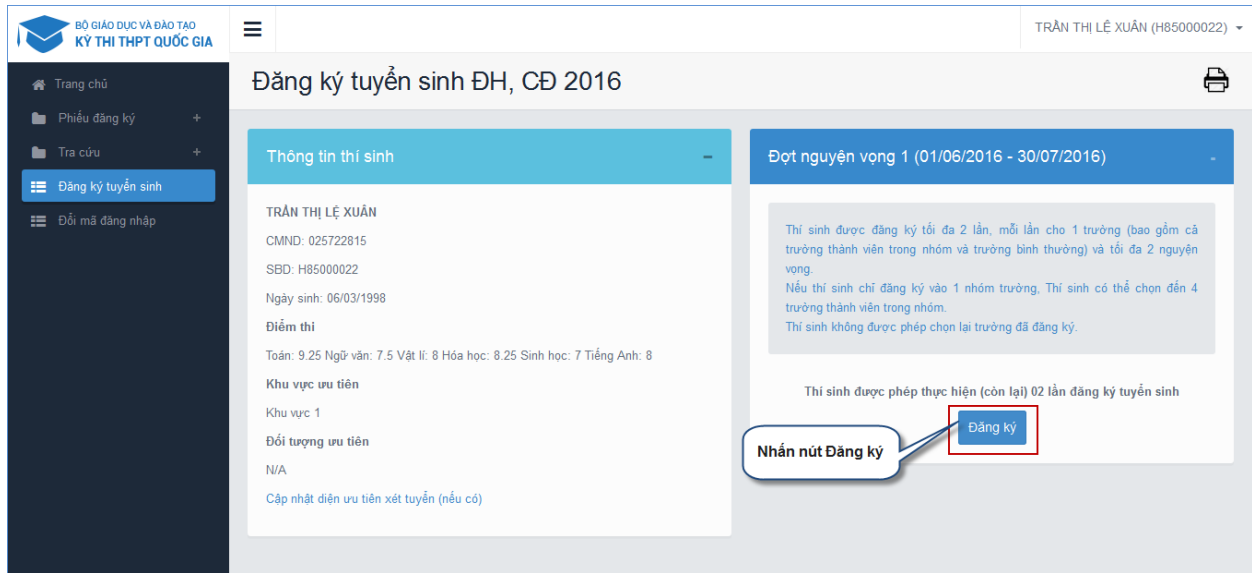

#### <span id="page-4-1"></span>**Bước 4: Chọn trường**

- Trên màn hình Chọn trường, thí sinh thực hiện tìm kiếm trường muốn đăng ký.

- Sau khi đã tìm kiếm được trường muốn đăng ký, thí sinh chọn trường đó và nhấn nút "**Tiếp theo**" để chuyển sang bước tiếp theo

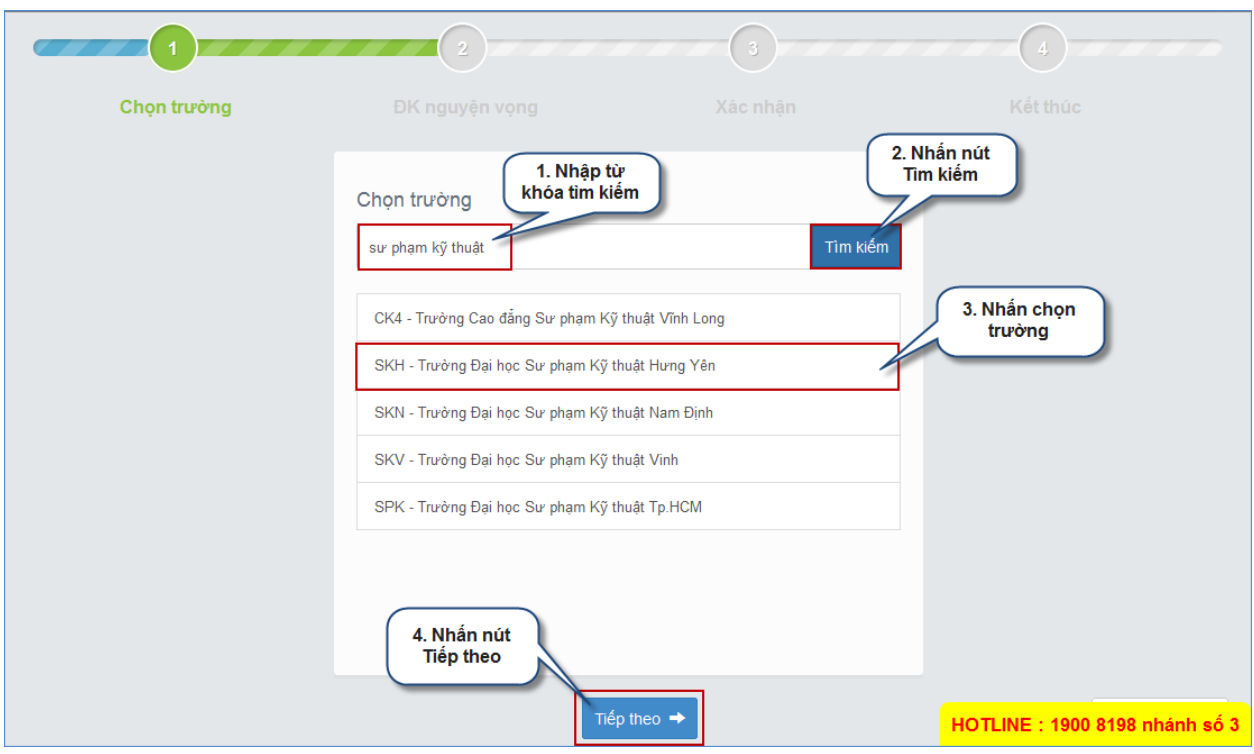

#### <span id="page-5-0"></span>**Bước 5: Chọn ngành**

## <span id="page-5-1"></span>*Bước 5.1: Trường hợp thí sinh chỉ đăng ký vào trường đơn lẻ HOẶC đăng ký đồng thời vào trường đơn lẻ và nhóm trường*

- Tổng số trường mà thí sinh được đăng ký là 2 trường, mỗi trường không quá 2 ngành.

- Màn hình chọn ngành hiển thị như hình sau, thí sinh thực hiện chọn tuần tự từ trên xuống dưới, từ trái qua phải:

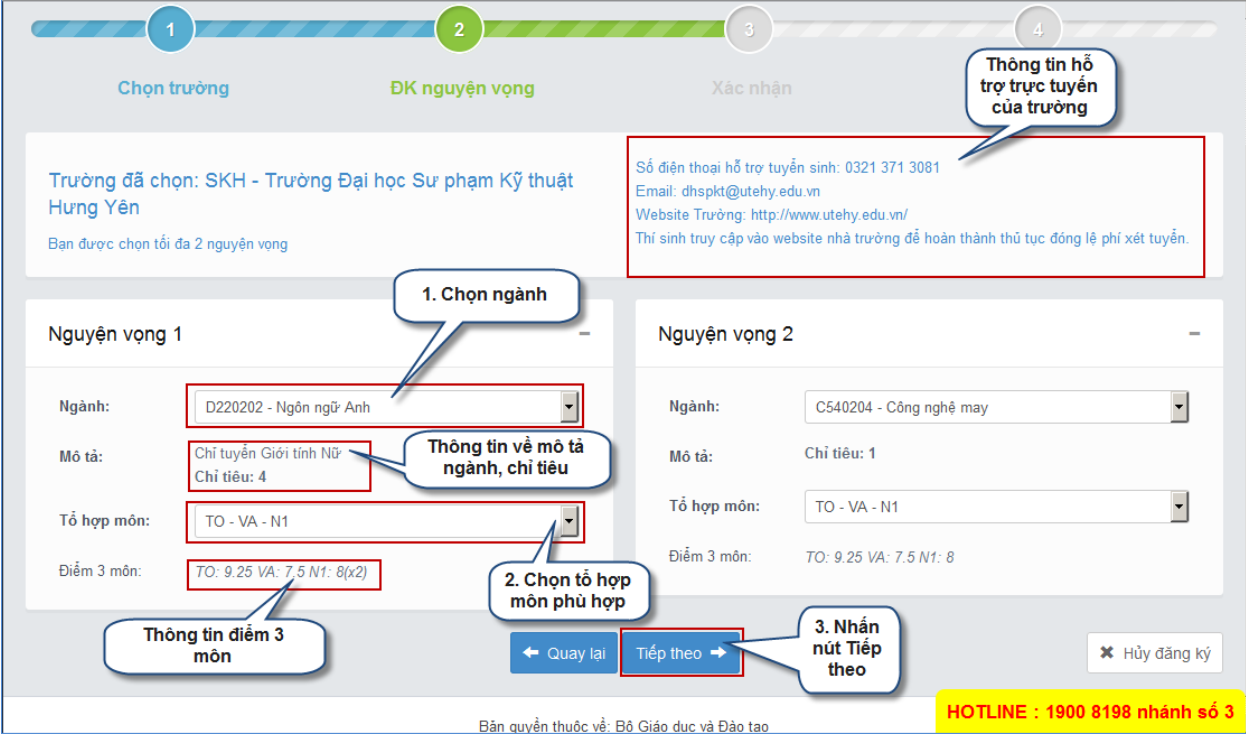

#### <span id="page-6-0"></span>*Bước 5.2: Trường hợp thí sinh chỉ đăng ký vào nhóm trường*

- Thí sinh được đăng ký tối đa là 4 ngành như màn hình sau. Trong đó, thí sinh có thể chọn:

 $\triangleright$  Mỗi nguyện vọng là 1 trường thành viên  $\rightarrow$  Tương đương đăng ký nguyện vọng ở 4 trường khác nhau.

 $\triangleright$  Hoặc mỗi trường thành viên 1 đến 2 nguyện vọng  $\rightarrow$  Đăng ký ở 2 hoặc 3 trường thành viên.

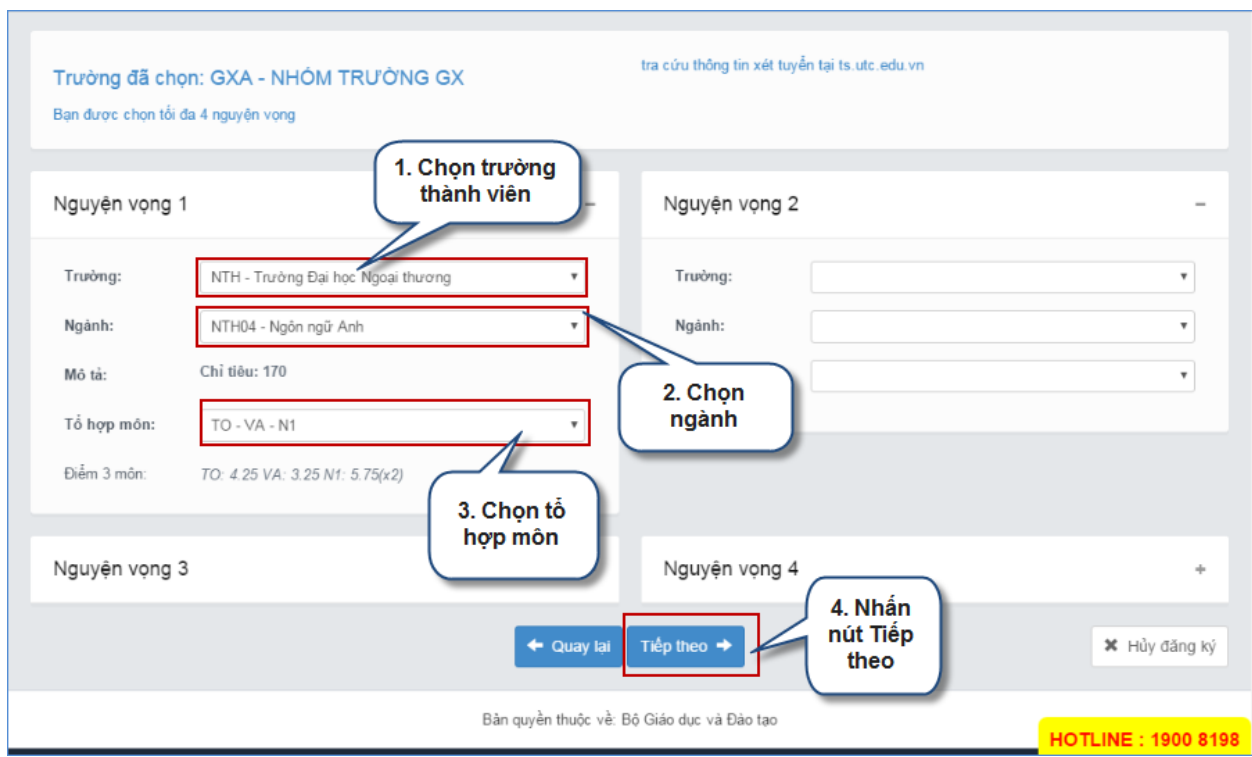

#### **Bước 6: Xác nhận**

<span id="page-6-1"></span>Sau khi chọn xong nguyện vọng, thí sinh sử dụng đúng số điện thoại đã điền trong phiếu đăng ký soạn tin theo cú pháp:

**TSO <Số báo danh>** gửi **8062 (Đối với nhà mạng Viettel)**

- **TSO <Số báo danh> gửi 6058 (Đối với nhà mạng Khác)**
- Sau đó, hệ thống trả về tin nhắn như sau:

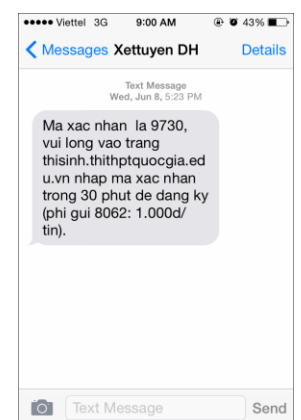

#### - Thí sinh nhập mã xác thực:

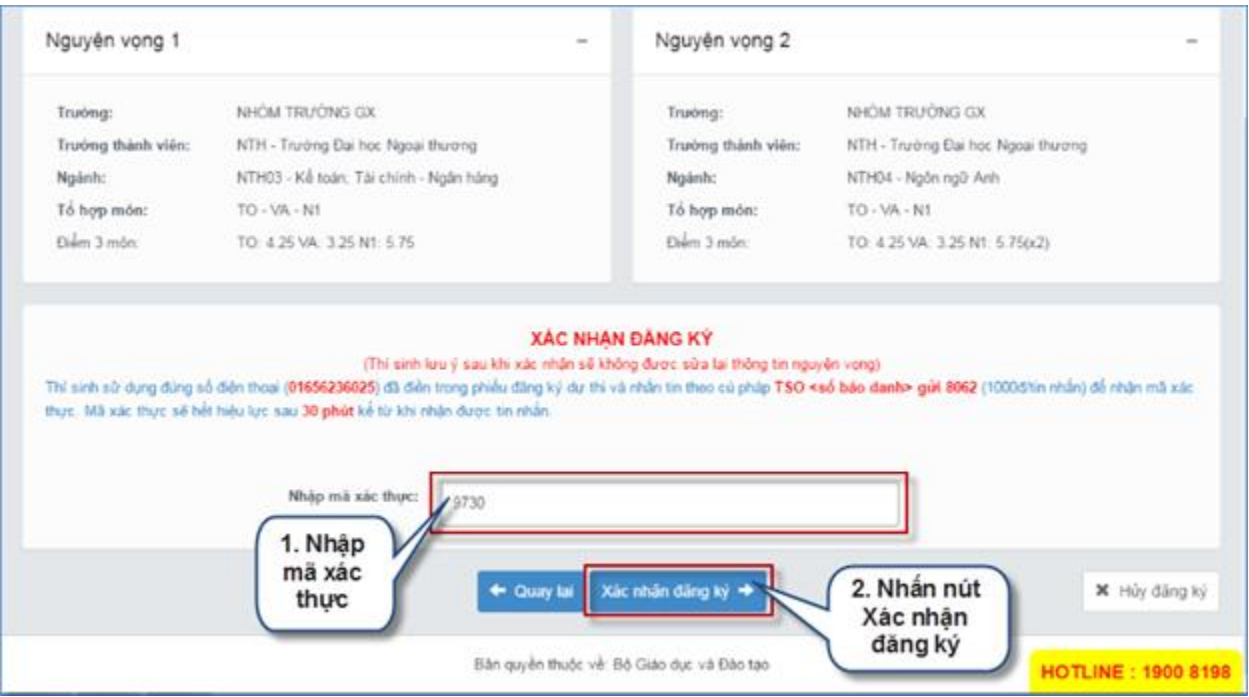

- Tiếp theo, thí sinh nhấn nút "**Xác nhận đăng ký**", màn hình xác nhận đăng ký hiển thị, nếu đồng ý với thông tin đã đăng ký thí sinh nhấn OK, hoặc nhấn Cancel để hủy.

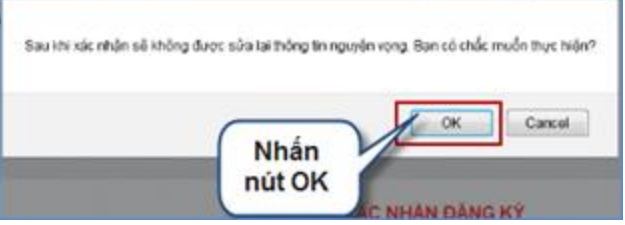

## **Bước 7: Kết thúc**

<span id="page-7-0"></span>- Sau khi nhấn OK xác thực màn hình hiển thị danh sách nguyện vọng đã đăng ký, để kiểm tra thông tin nguyện vọng đã đăng ký nhấn vào nút "**Về trang danh sách phiếu đăng ký**"

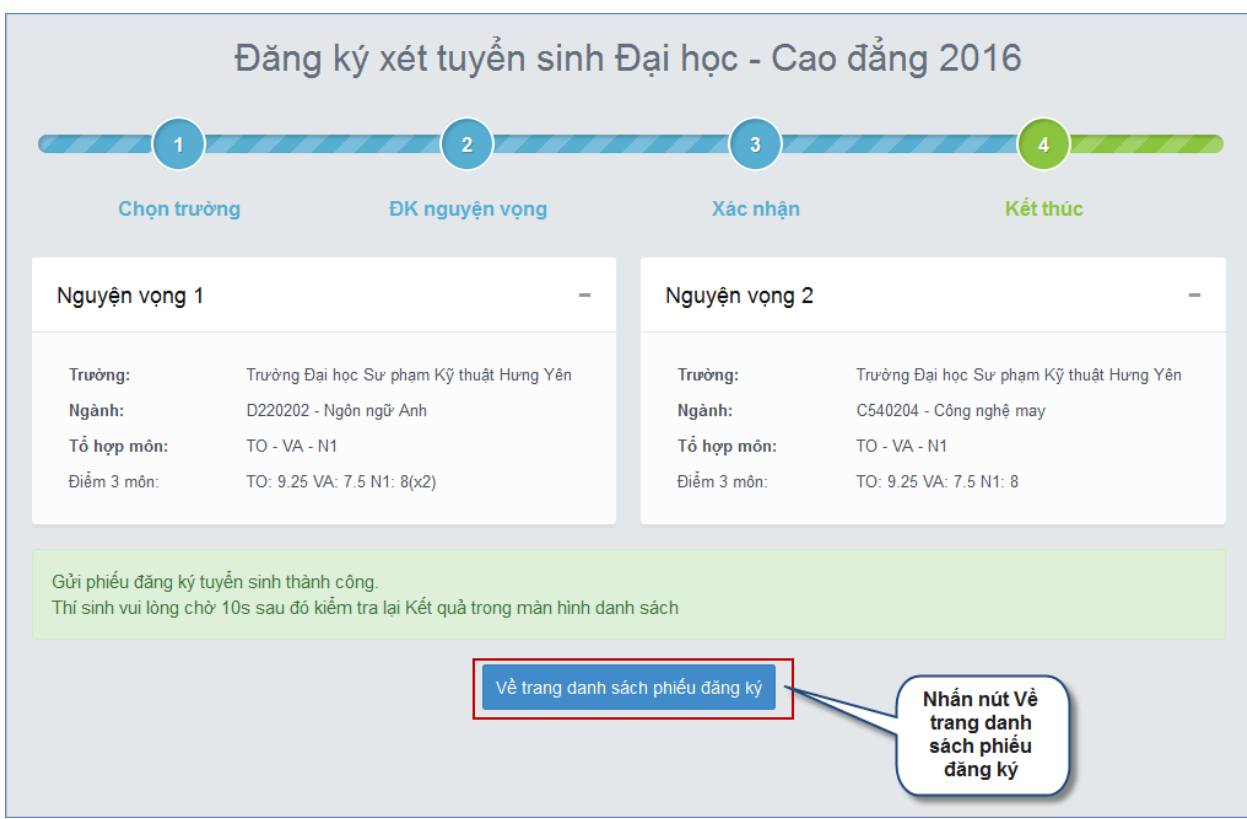

- Sau khi về trang danh sách nguyện vọng, màn hình hiển thị thông thí sinh và thông tin đăng ký nguyện vọng:

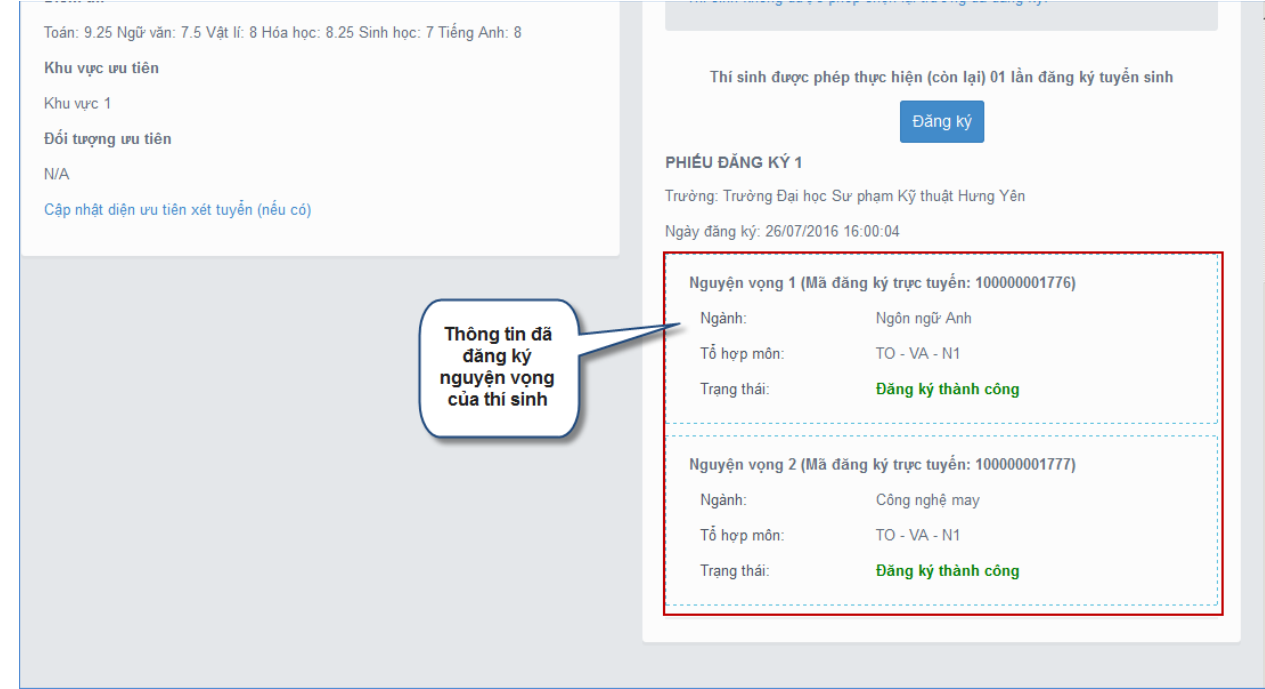

- Tại màn hình trang danh sách nguyện vọng thí sinh có thể thực hiện In danh sách nguyện vọng

<span id="page-9-0"></span>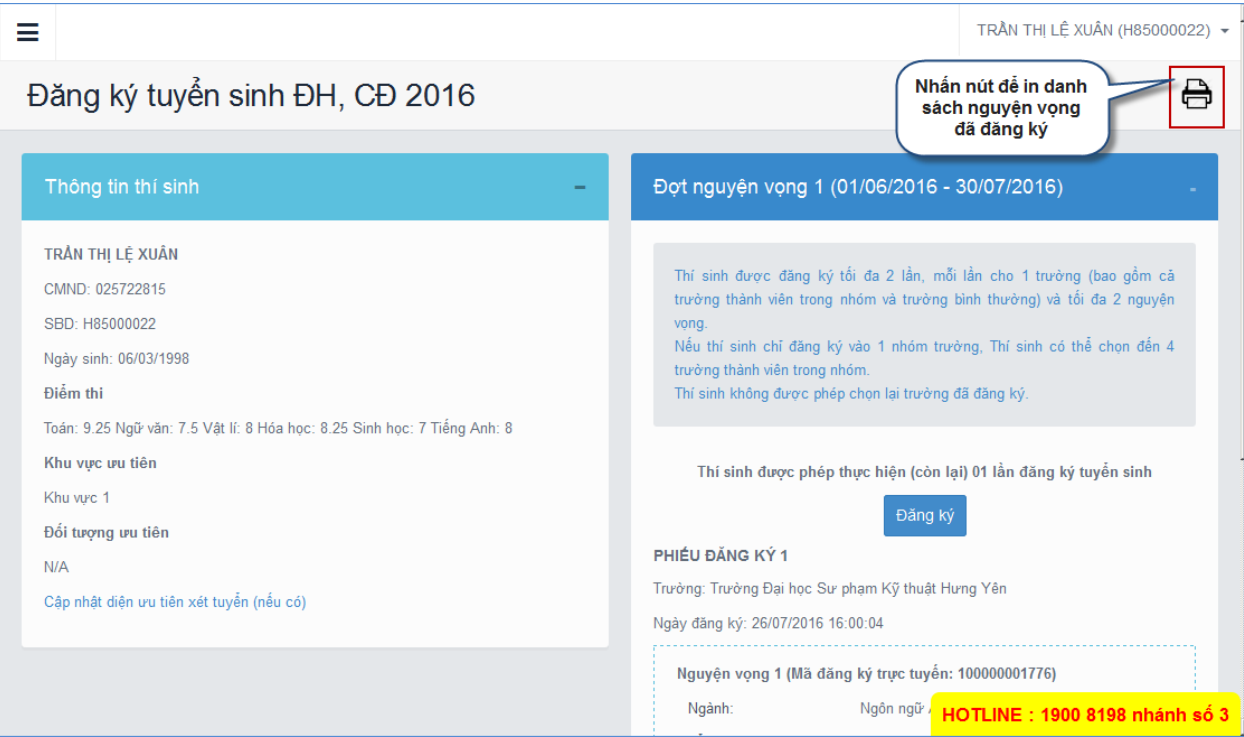

## **Những lưu ý quan trọng:**

- Thí sinh sử dụng số điện thoại đã đăng ký trong hồ sơ để nhắn tin lấy mã xác thực OTP Nếu sai số điện thoại, Thí sinh cần liên hệ ngay với Điểm tiếp nhận hồ sơ để điều chỉnh lại.

- Nếu thí sinh cần hỗ trợ về việc cấp mã OTP, thí sinh gọi lên tổng đài (**18008000 nhánh 2**) để được hỗ trợ.

- Tại mỗi bước, hệ thống đã cảnh báo thí sinh về số lượng nguyện vọng được đăng ký. Thí sinh cần cân nhắc trước khi chuyển sang bước tiếp theo.

- Sau khi xác nhận, thông tin đăng ký tuyển sinh của thí sinh sẽ không được phép sửa đổi.  $\rightarrow$  Thí sinh cần chắc chắn các nguyện vọng đã đúng trước khi nhập mã xác nhận.

- Sau khi đã đăng ký thành công, thí sinh nên in ra kết quả đăng ký để đối chiếu khi cần.

#### <span id="page-10-0"></span>**Thông tin về nhóm trường**

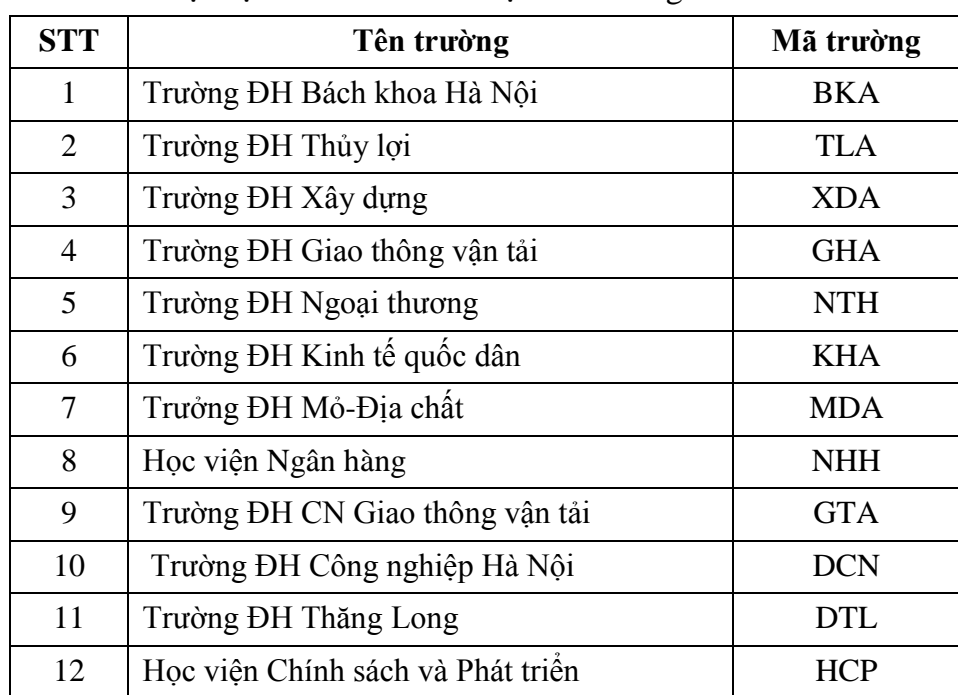

- Nhóm GXA – Đại học Bách khoa Hà nội: 12 trường thành viên

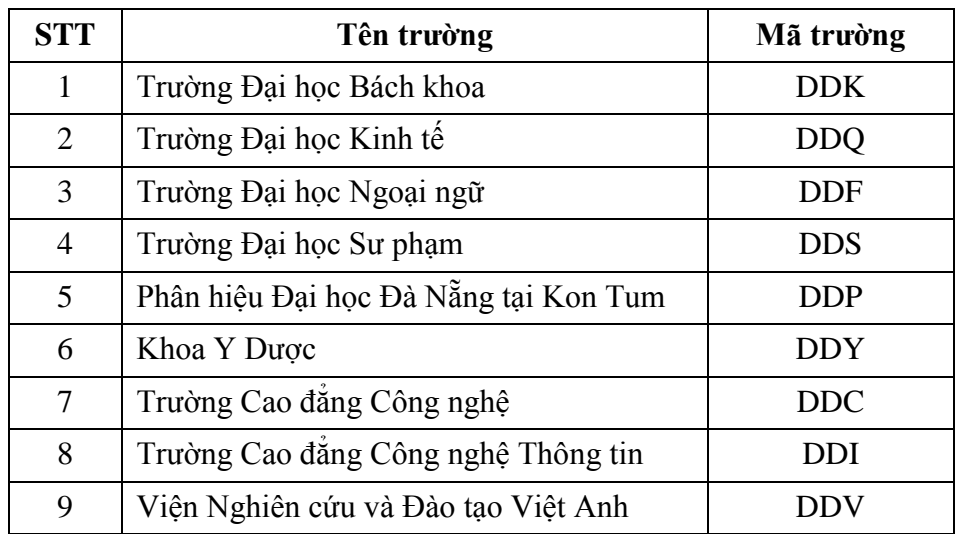

- Nhóm DND – Đại học Đà nẵng: gồm 9 trường thành viên:

## **Phụ lục 01: Các lỗi thường gặp**

<span id="page-12-0"></span>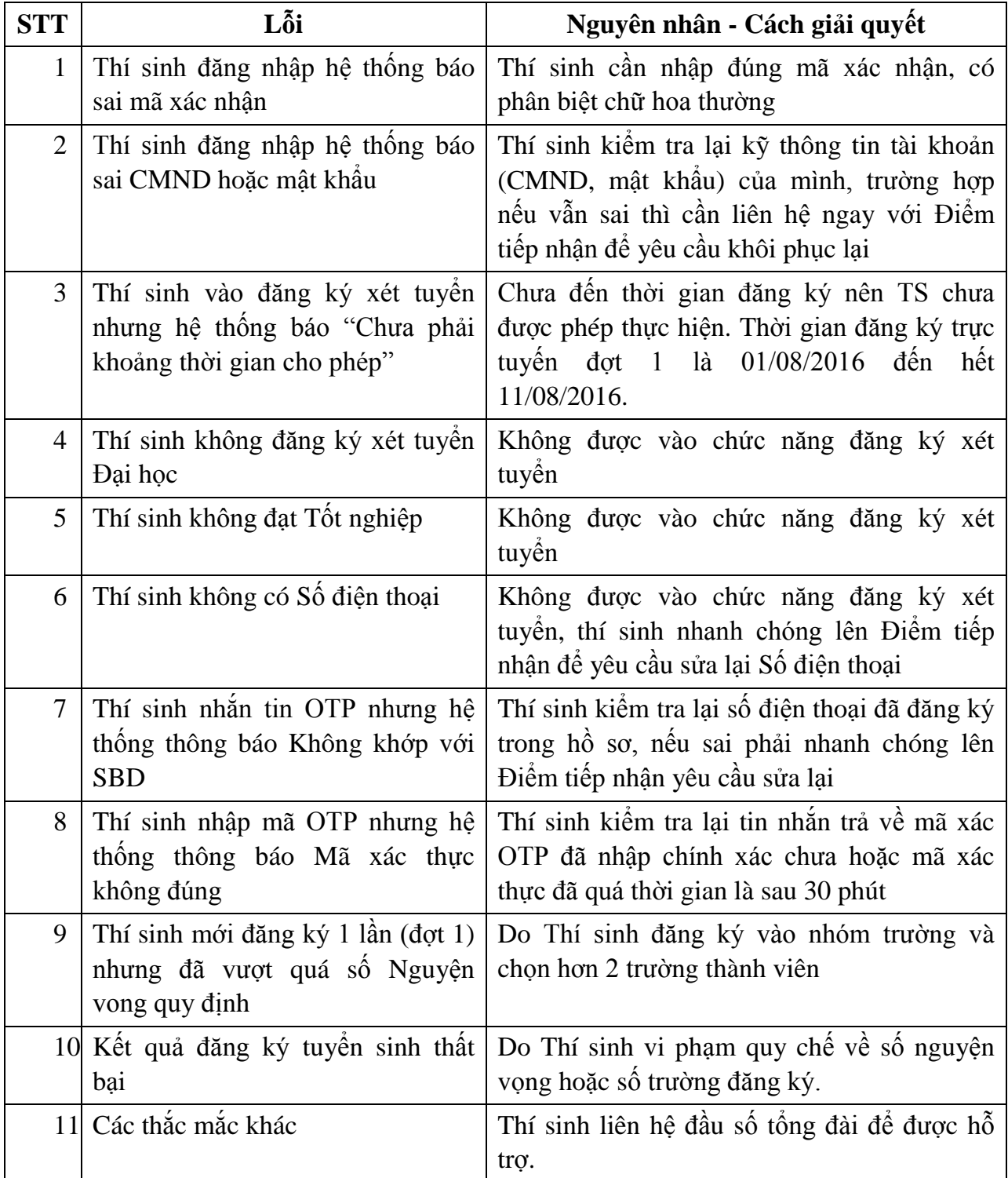